## البرنامج الإر�شادي للطالب

(المستوى الأساسي)

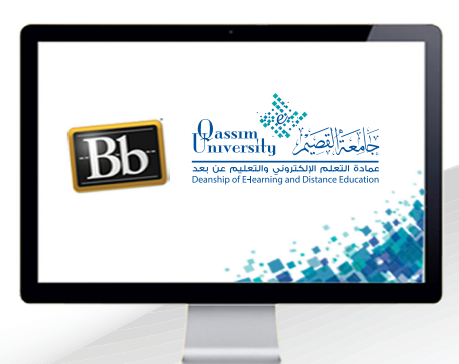

لي<mark>: دليل المقرر</mark>

**عزيزي الطالب بعد االنتهاء من قراءة هذا الملف �ستتمكن بإذن اهلل تعالى من**:

- **التعرف على كيفية االنتقال إلى رابط �صفحة دليل المقرر.** 
	- **التعرف على محتويات رابط �صفحة دليل المقرر.**

عزيزي الطالب للانتقال إلى صفحةدليل المقرر والتعرف على محتوياتها قم باتباع الخطوات التالية:

- . قم بالضغط على الرابط الخاص بها من القائمة الرئيسية للمقرر التي تظهر على  $\mathbf 1$ يمين الشاشة لتبدأ محتويات صفحة دليل المقرر في الظهور أمامك على الشاشة.
- .تبدأ بـ (معلومـات المقـرر) والتي تحتوي على وصف للمقـرر الدراسي مثل (عنـوان  $\overline{2}$ المقـرر، نبـذة عـن المقـرر، الأهـداف التعليميـة للمقـرر، سـاعات المقـرر المعتمـدة، المتطلبات السابقة للمقـرر إن وجـدت، الكتـاب المعتمـد لدراسـة المقـرر).

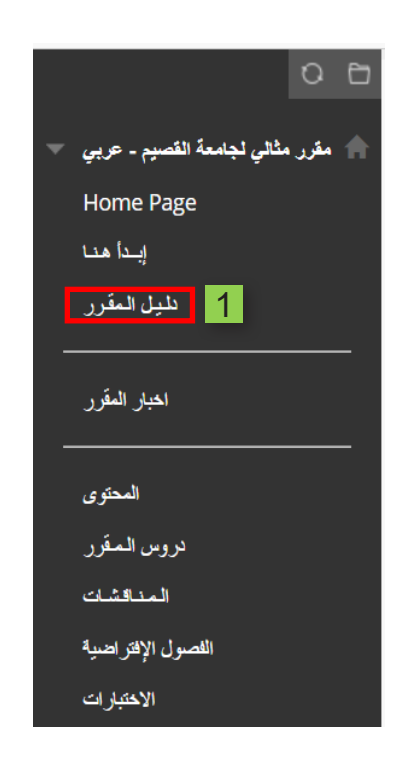

دليل المقرر

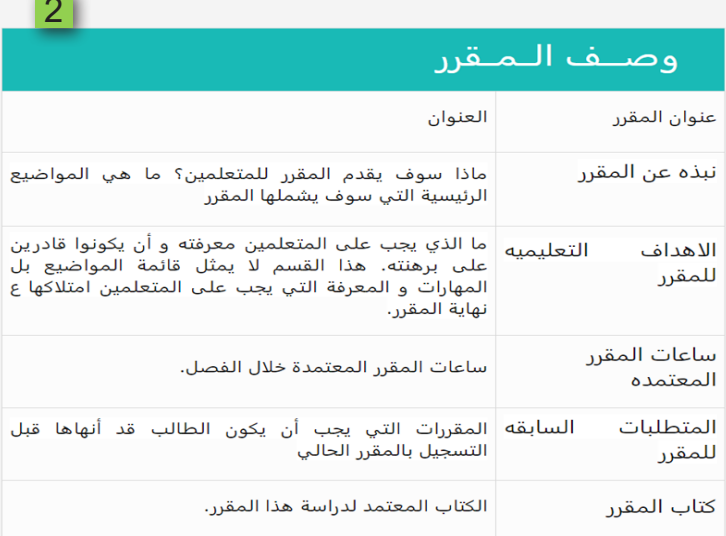

.وتشاهد بعد ذلك (تقويم المقرر) والذي يعرض عليك التقويم الدراسي من حيث  $\overline{\mathbf{3}}$ الأسابيع الدراسية والتاريخ وعنوان الدرس أو الوحدة التعليمية التي يجب عليك إتمام دراستها بكل أسبوع.  $|2|$ 

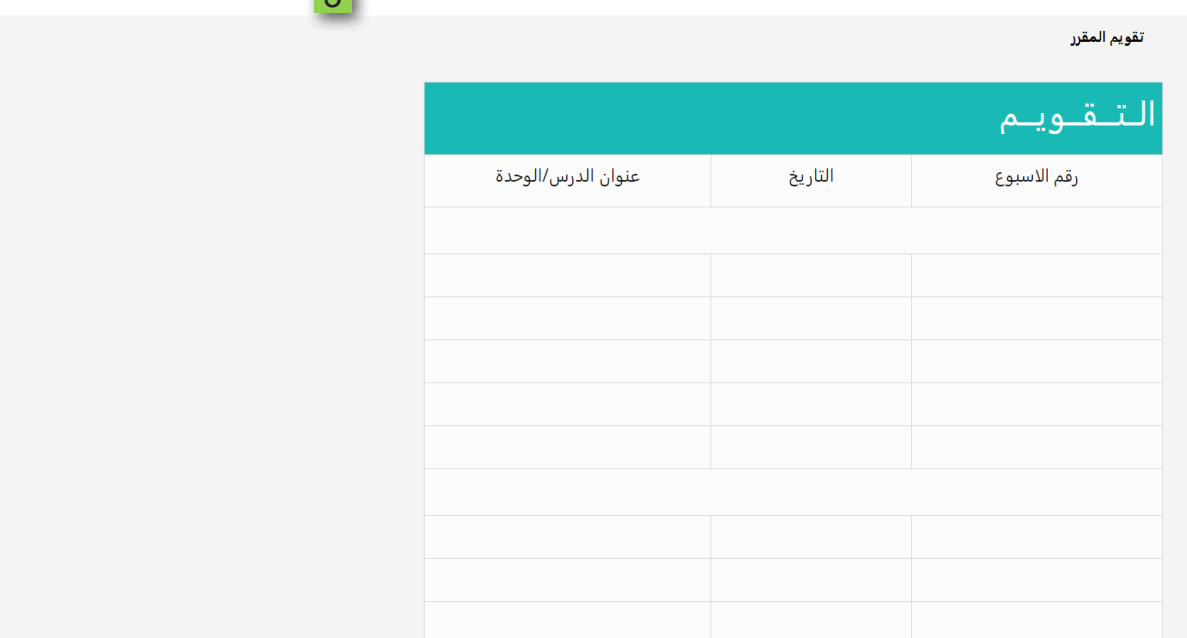

.ثم تشاهد (مراجع المقرر) وهي تعرض مصادر التعلم والمراجع التي اعتمد عليها  $\overline{4}$ خبير المحتوى أثناء كتابة المحتوى العلمي للدروس.  $\overline{A}$ 

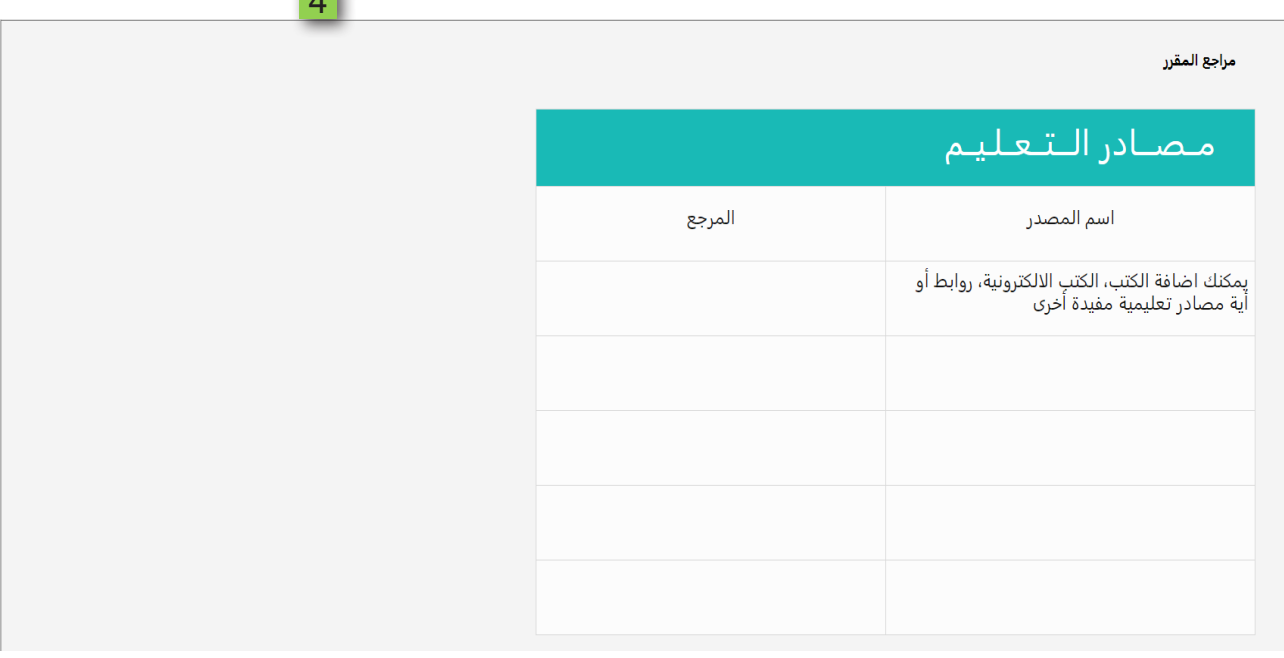

- .ثم تشاهد (إرشادات المقرر) والتي تحتوي على:  $\overline{5}$
- ا .آلية التقييم (سياسية الدرجات) وآلية احتساب الحضور ونسبة الحرمان.

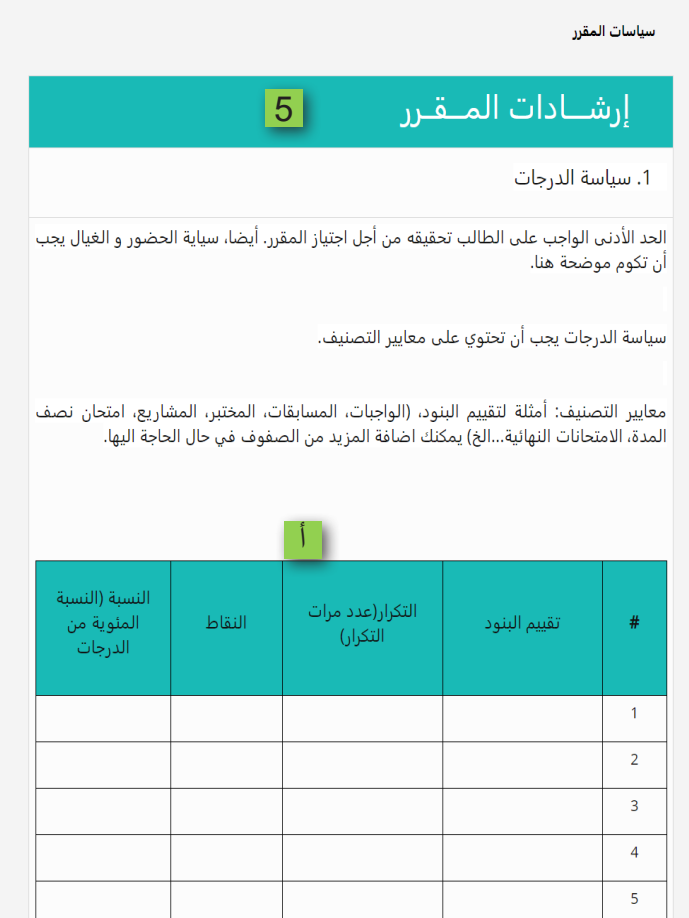

ب .سياسة استخدام البريد الإلكتروني.

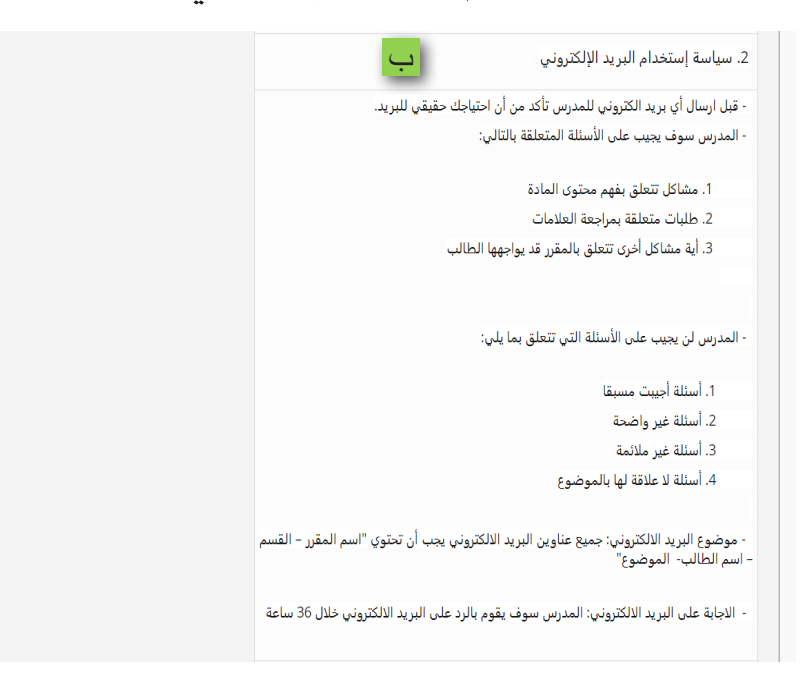

## **مبادئ وآداب التوا�صل الإلكتروني.**

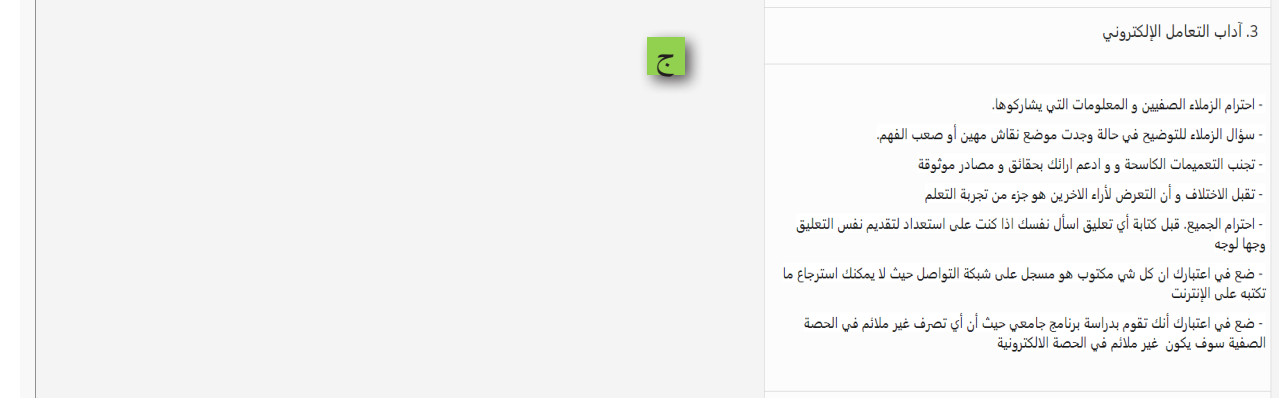

## **.المبادئ التوجيهيه للتوا�صل الإلكتروني.**

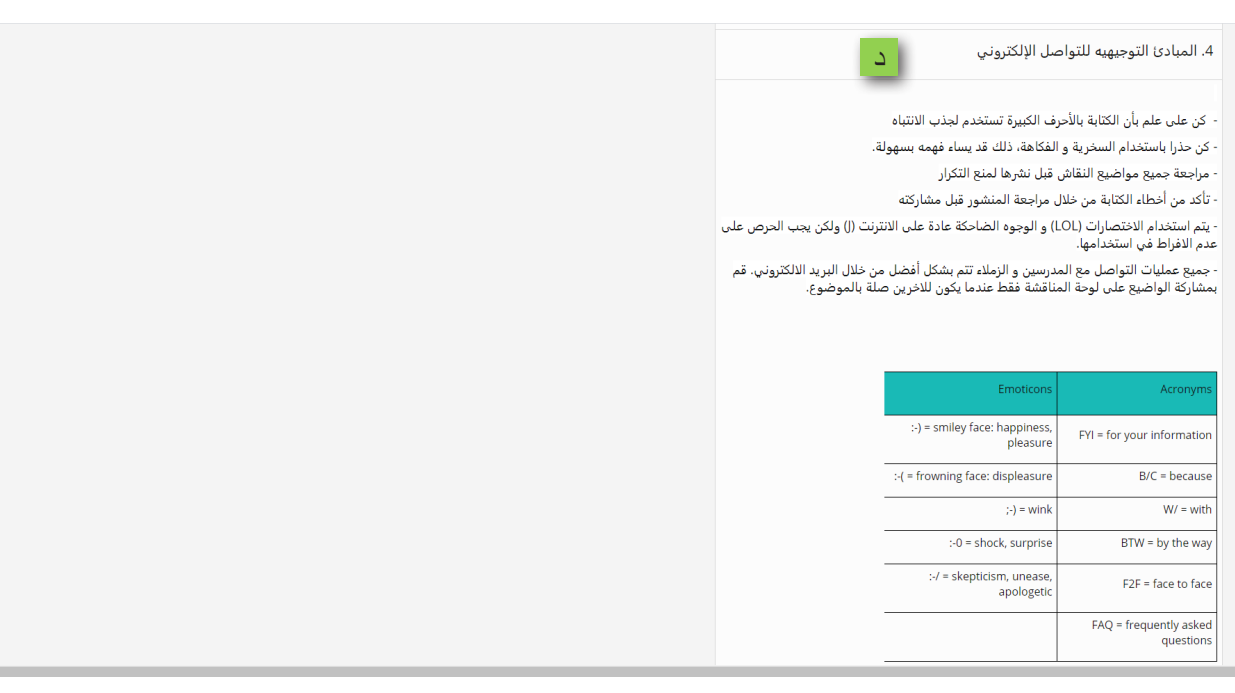

المهارات التقنية المطلوبة.  $\Delta$ 

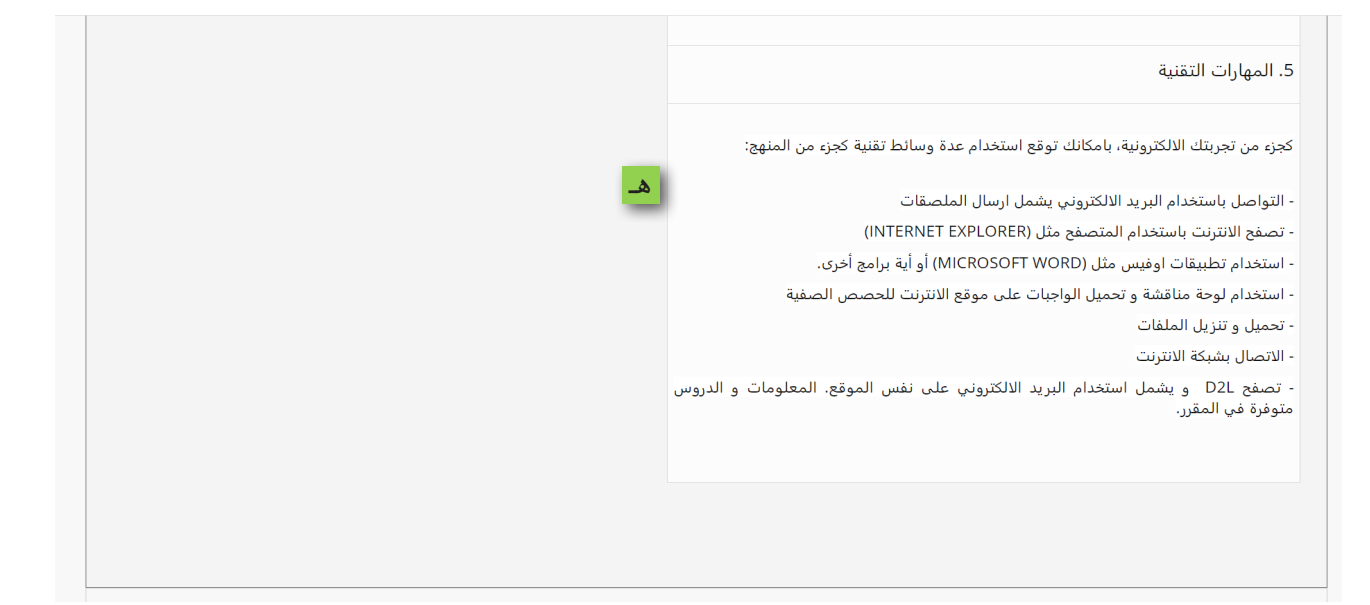

.ثم تشاهد (معلومات عن المدرس) والتي من خلالها تستطيع التعرف على اسم 5 أستاذ المقرر وموقع مكتبه ومواعيد الساعات المكتبية الخاصة به ورقم هاتفه وبريده الإلكتروني.

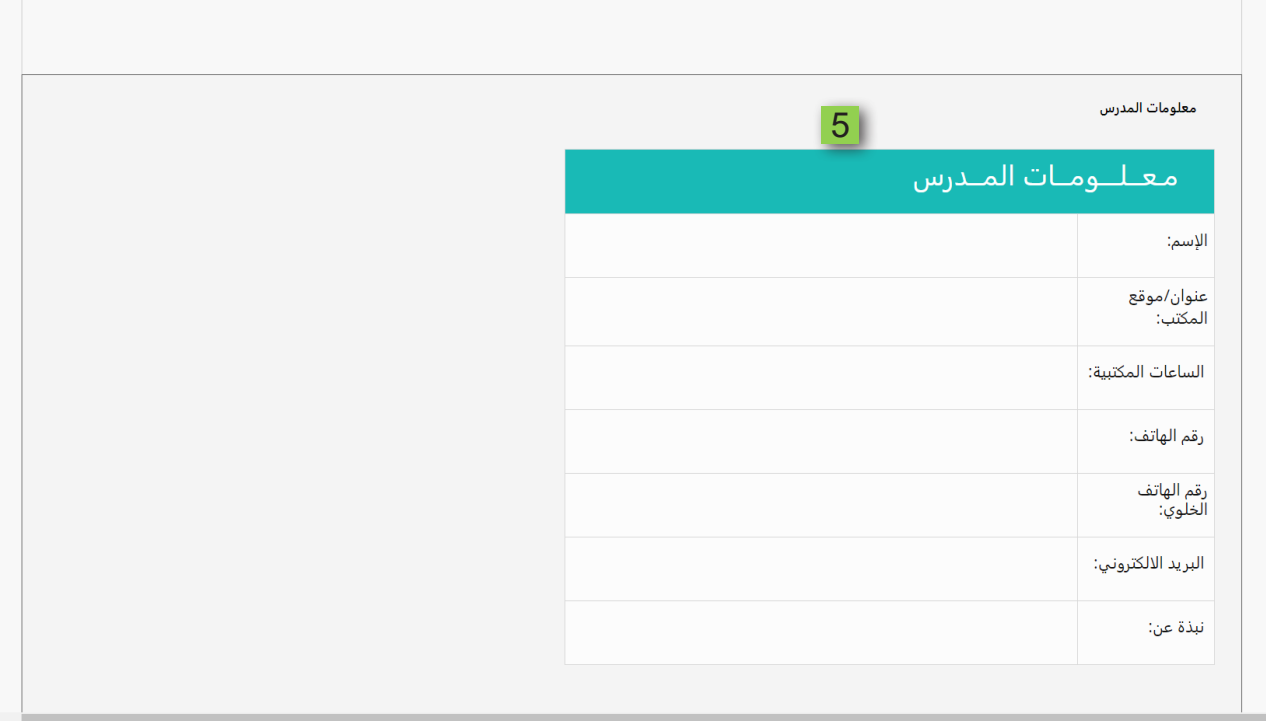